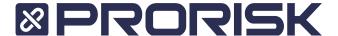

## **Registering within ProBind**

You will need to navigate to probind.com.au within Google Chrome/Safari/Firefox and click upon the Sign Up words within the "Not a member yet?" area as identified within the image below.

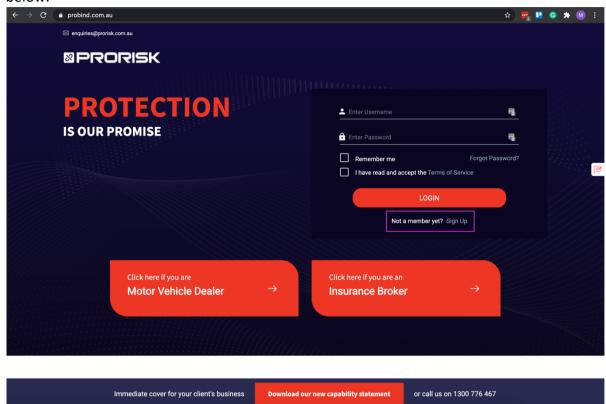

You will be presented with the screen below, ensure you fill out as much of the information as possible including your Company Name. As you type within this field it will search our company database where you will need to click upon your correct name, if you don't find your company within the listing then just ensure your name is entered in and navigate to the next field.

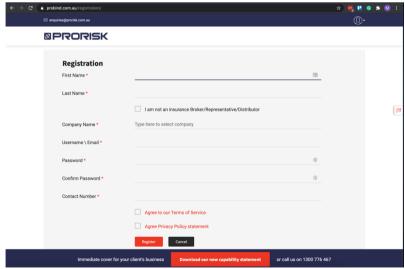

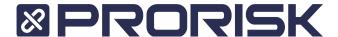

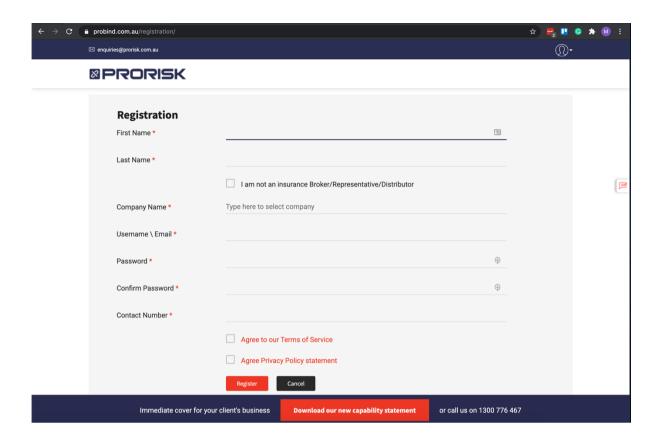

First Name – Enter your first name Last Name – Enter your last name

I am not an Insurance Broker/Representative/Distributor click onto this check box if you are a direct client not an insurance provider

Company Name use this to identify your Insurance Brokerage by completing this detail it will ensure your quotes are correctly allocated to your company and any commissions are applied correctly.

Username\Email enter in your email address which will be used as your username. Password and Confirm Password ensure you have met the minimum password requirements: Your Password must be 6 characters or greater in length and contain characters from following categories; uppercase letters, lowercase letters, number. Contact Number enter in a number we can contact you upon if needed.

Agree to Terms of Service and Privacy checkboxes – these checkboxes are confirming you have read and agree with the terms of service with using the application and our privacy statement.

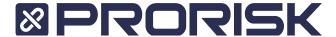

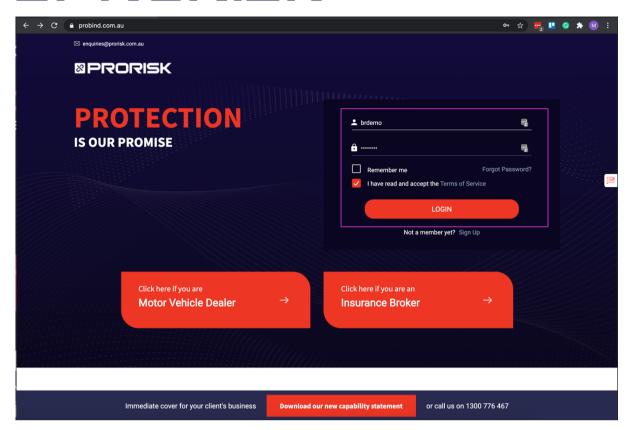

After you have successfully registered your account you can now log into ProBind by entering in your username and password from the prior registration process and then ensure you click upon the I have read and accept the Terms of Service. Click onto the Login button when all the above values have been entered in correctly.

If you have forgotten your password click upon the Forgot password text within the above window.